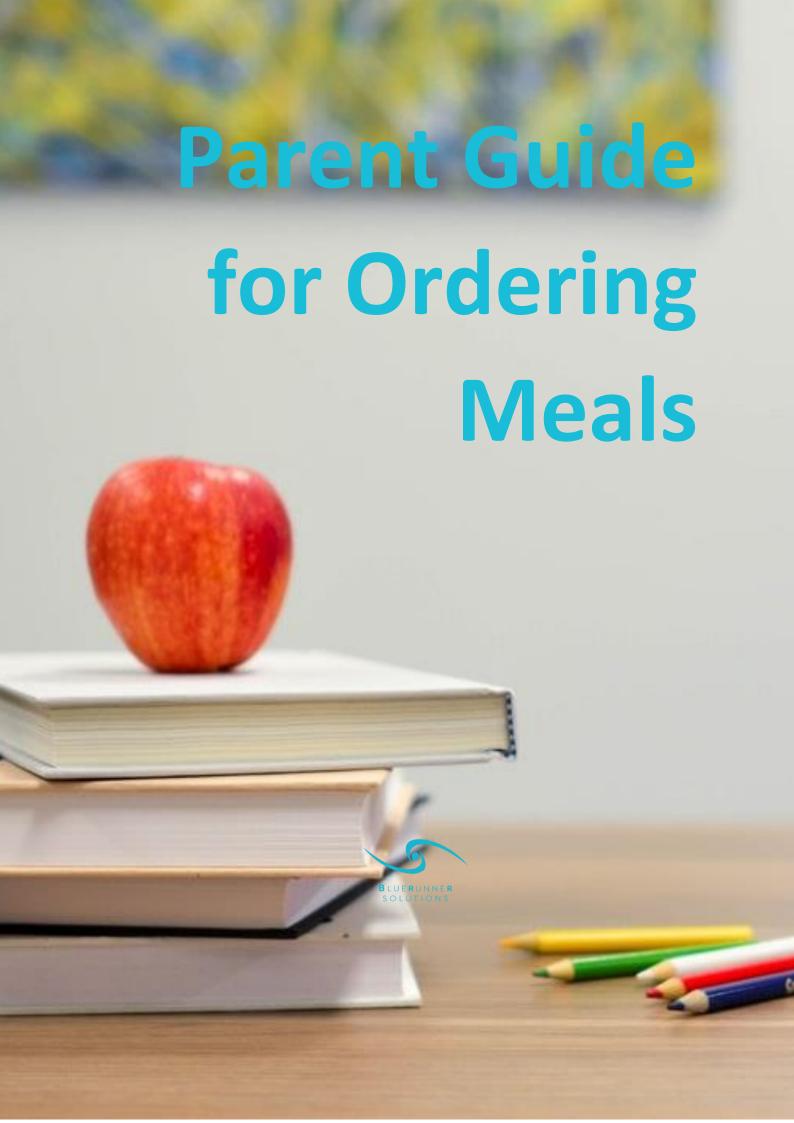

## **Contents**

| Access the System | 3  |
|-------------------|----|
| Home Page         | 4  |
| Order Meals       | 5  |
| Meals Ordered     | 8  |
| Contact us        | 9  |
| My Account        | 10 |
|                   | 10 |

# **Access the System**

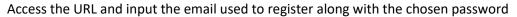

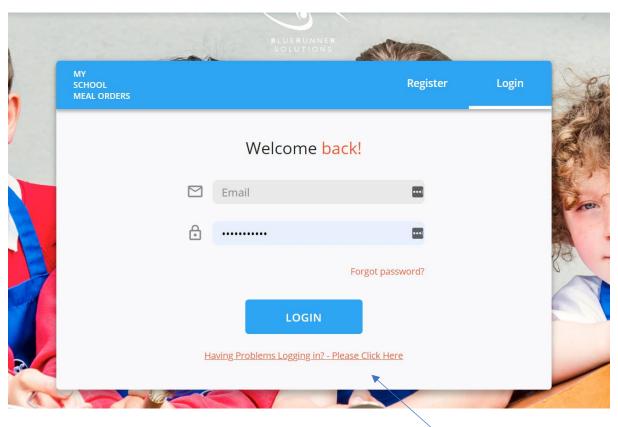

Should you have any issues logging in, please click on the link as shown above, which will provide further information

### **Home Page**

Once logged in, the below homepage will appear

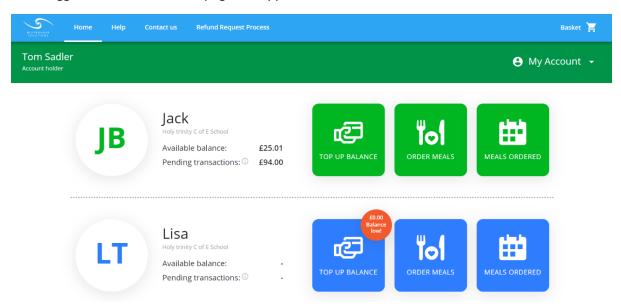

Click home - this will divert back to this page wherever you are to proceed through the order process or access another page on the system

This page will have your child's name, school, available balance and pending transactions \*Pending transactions are based on orders that have been placed, but not yet received by the child. Once that date occurs the relevant amount for that meal will be deducted

The buttons - Top up balance, order meals and meals ordered are explained below.

#### **Order Meals**

After clicking on the 'ORDER MEALS' button, you will be diverted to the screen below – where you will have the option to select appropriate days, browse the menu and add to your basket. Please note, if there is no menu available for an individual day, please try another day of the week to browse the configured menu.

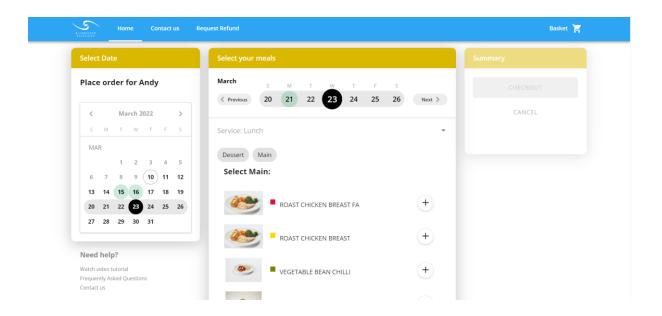

Please note that if your child has a special diet the below screen will appear

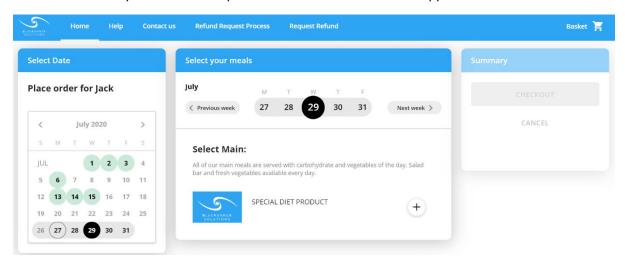

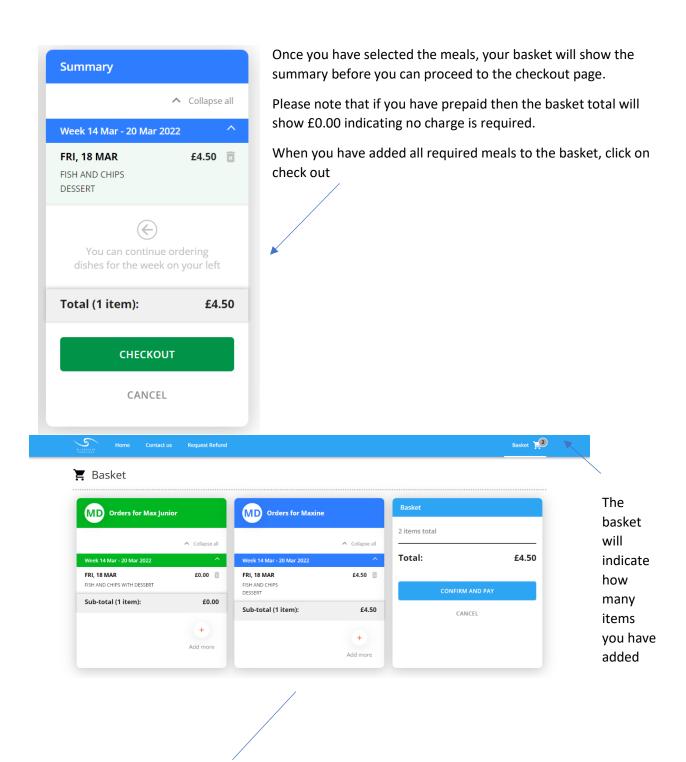

The checkout page will show all children linked to your account. This will also show if any child has a low balance

As soon as you are happy with the order, simply click 'confirm and pay'. Once successful the screen below will appear and you will receive an email confirmation.

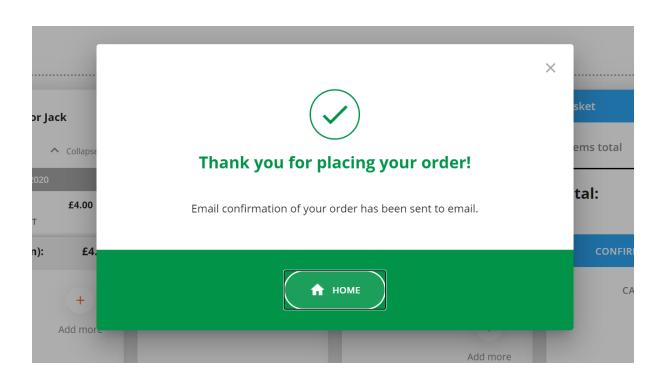

#### **Meals Ordered**

If you wish to see the overview of meals ordered for the coming week/month, please click on the 'MEALS ORDERED' button on the home page. This will show the screen below:

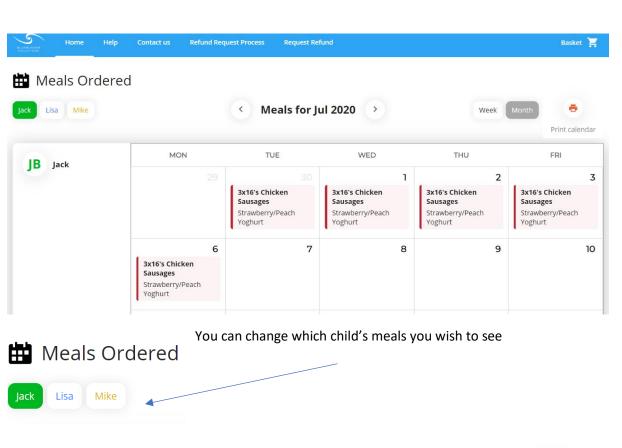

Week

Print calendar

You can also change this to show a weekly view

The print option will open a print pop-up, allowing you to print the meals and display this within your house

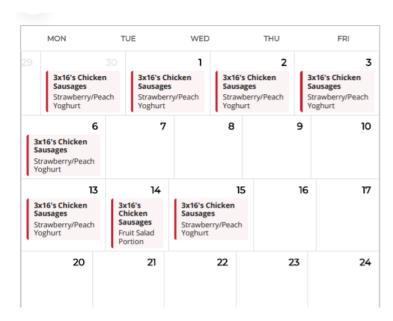

#### Contact us

# QUESTIONS, IDEAS, **SUGGESTIONS -**

Should you wish to get in touch to mention any suggestions or feedback, or you have any questions please click on 'Contact us'

#### If there is something in your mind, we want to hear it!

To get in touch with us, simply enter your

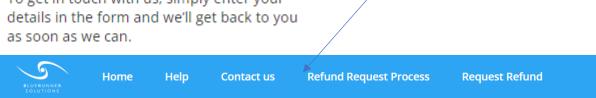

This will allow you to populate the below form which will be sent to the relevant parties

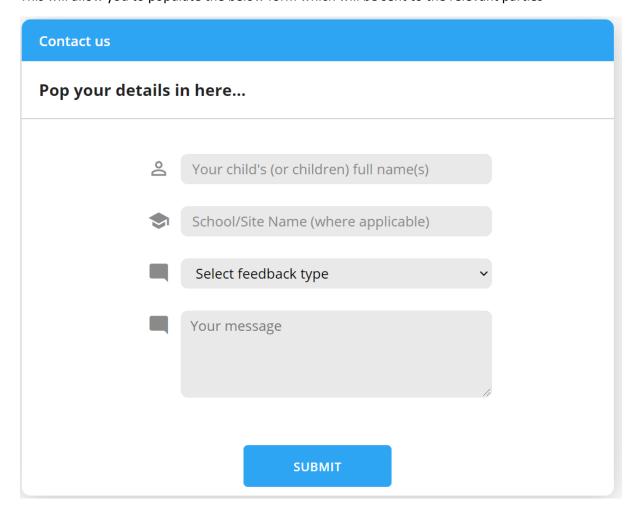

### **My Account**

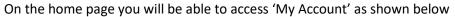

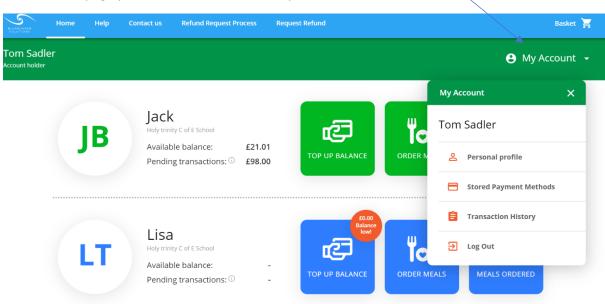

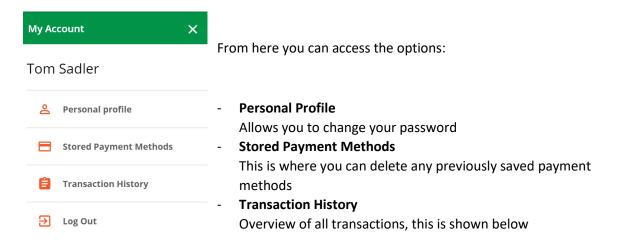

This is also where you will log out of the platform

Transaction history allows you to view based on days/month/years, for each child linked to your account.

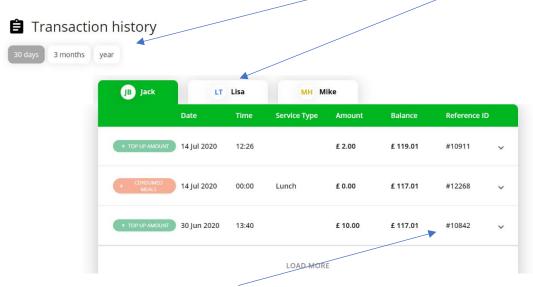

Each transaction has a unique reference ID